#### คู่มือการใช้งานระบบยื่นข้อเสนอโครงการ

## เพื่อขอรับการพิจารณาจรรยาบรรณการใชสัตวเพื่องานทางวิทยาศาสตร เพื่อขอรับการพิจารณาจรรยาบรรณการใชสัตวเพื่องานทางวิทยาศาสตร

จากคณะกรรมการกำกับดูแลการดำเนินการต่อสัตว์เพื่องานทางวิทยาศาสตร์ มหาวิทยาลัยขอนแก่น

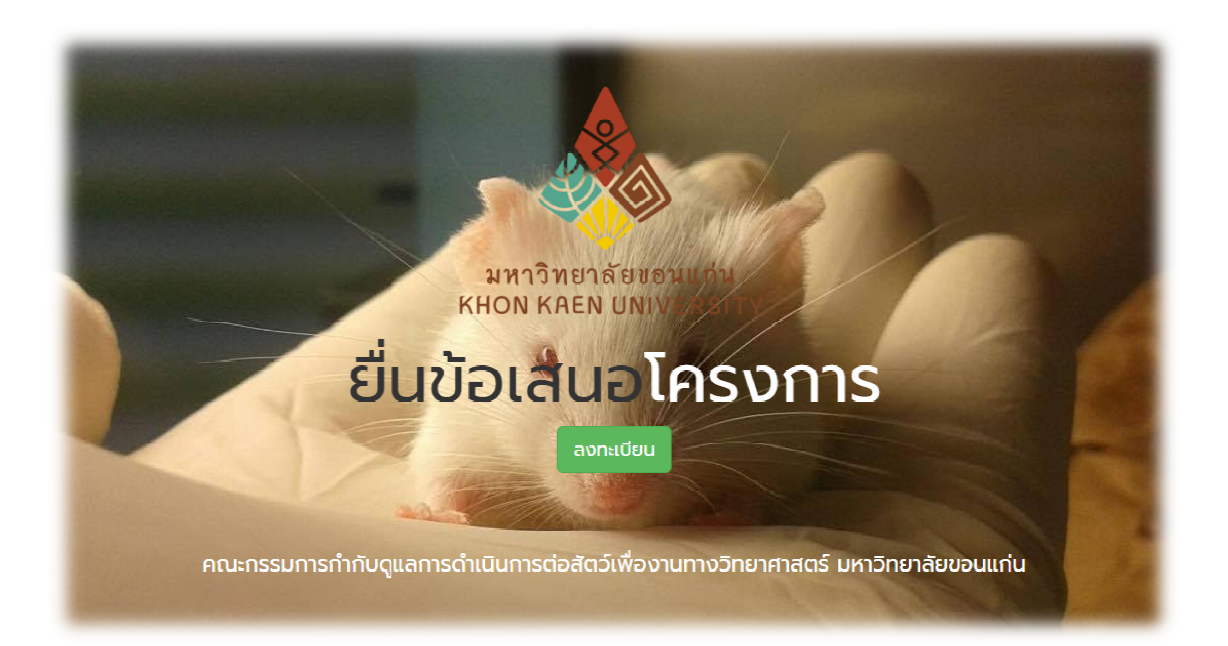

## Flow chart แสดงขั้นตอนการเข้าใช้งานระบบยื่นข้อเสนอโครงการ

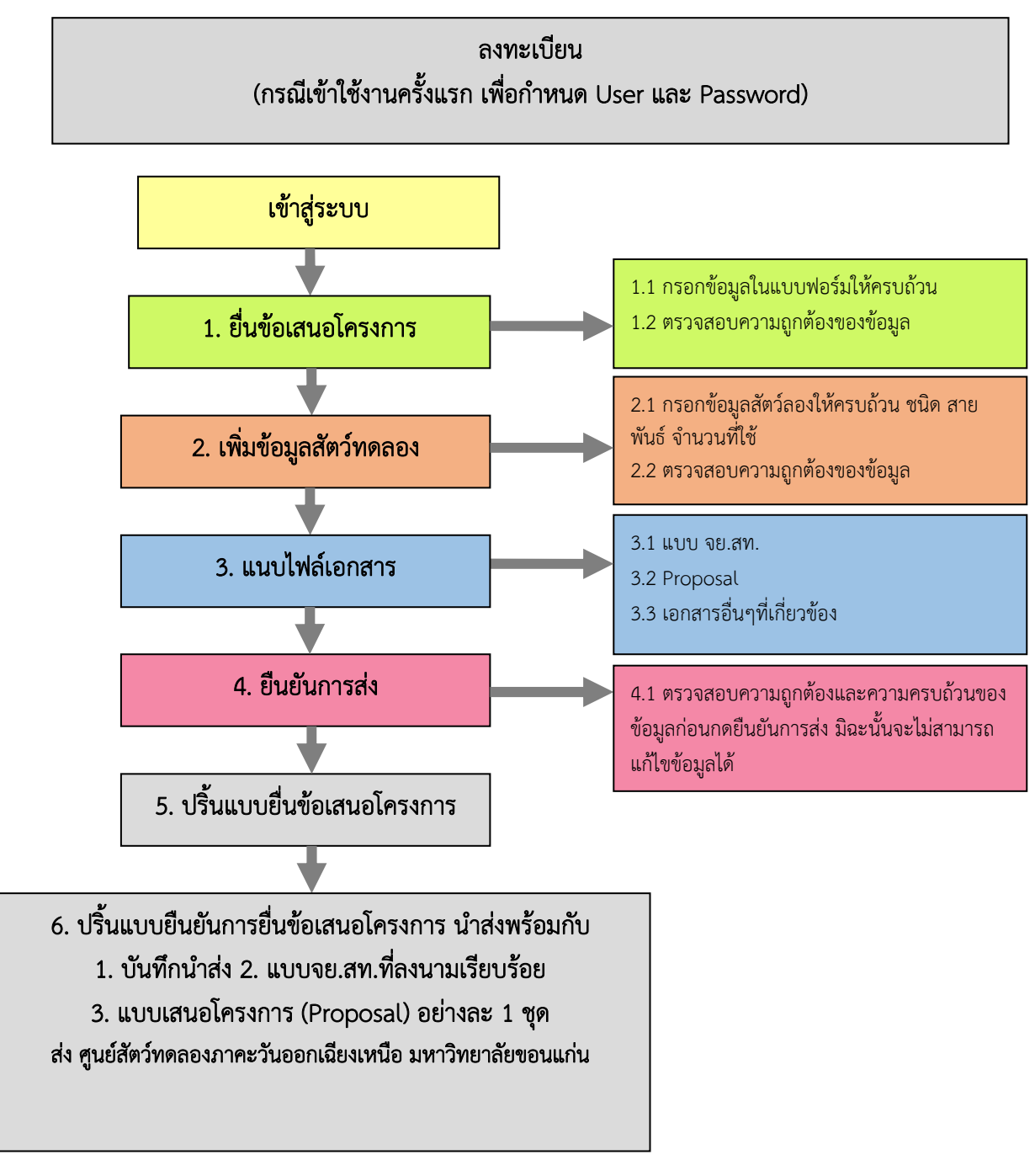

## $\blacktriangleright$  ลงทะเบียนเพื่อใช้งานโดยคลิกที่ปุ่ม ในหน้าแรกของเว็บไซต์

ลงทะเบียน

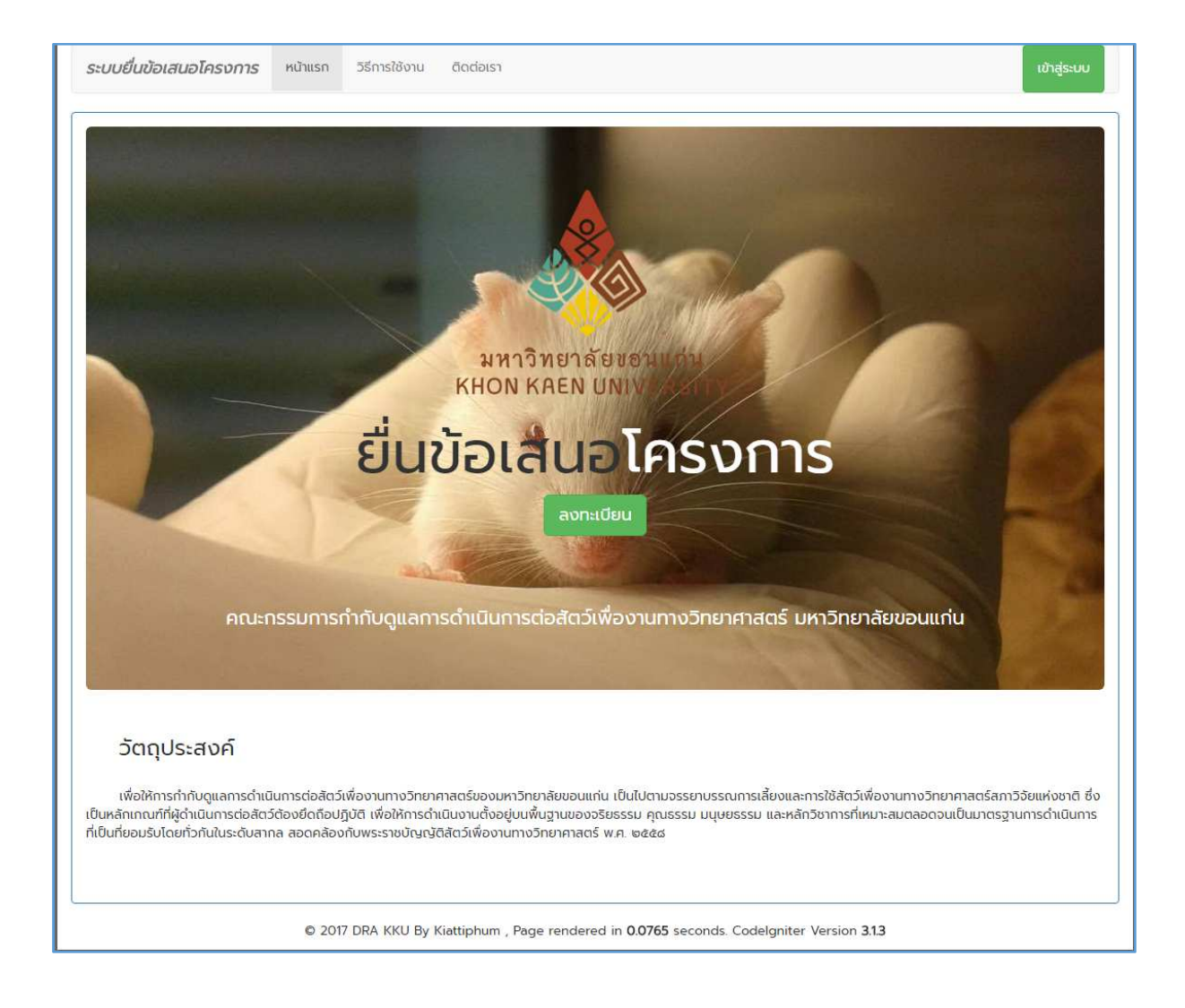

# $\blacktriangleright$  กรอกข้อมูลเบื้องต้น

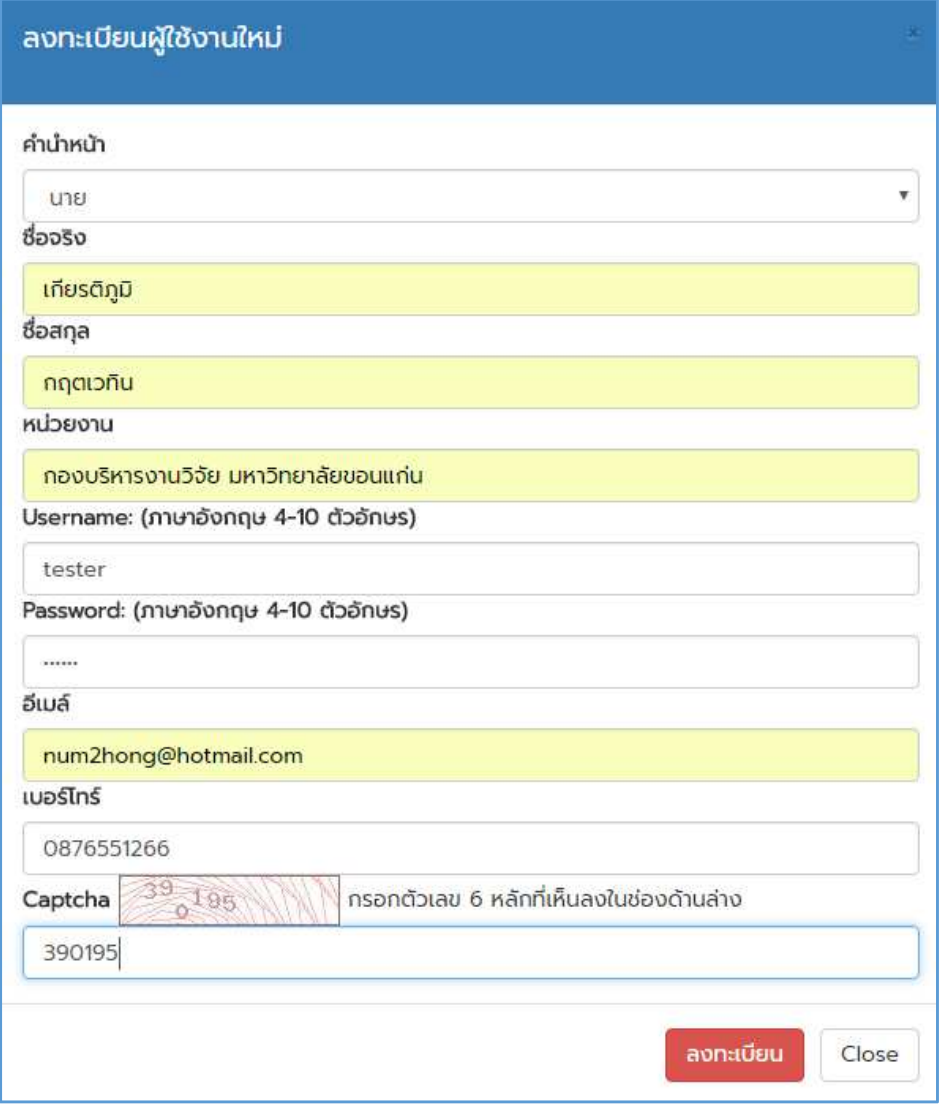

ี เมื่อกรอกครบแล้ว ให้กดที่ปุ่ม <mark>สงทะเบียน เพื่</mark>อยืนยันการลงทะเบียน หากข้อมูลถูกต้อง ระบบจะมีป๊อปอัพแจ้งเตือน และสงอีเมลแจงไปยังอีเมลที่ลงทะเบียนไววา ลงทะเบียนสําเร็จ จากนั้น ทานจึงจะสามารถนํา Username และ Password มาเข้าใช้งานได้

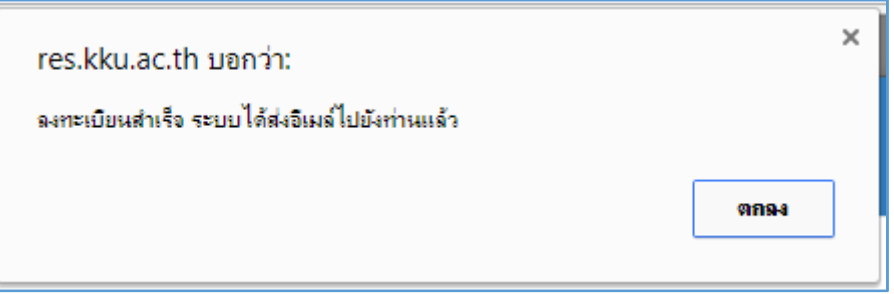

## การเข้าใช้งานระบบ

 $\bullet$  กดปุ่มเข้าสู่ระบบ ในหน้าแรกของเว็บไซต์

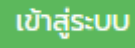

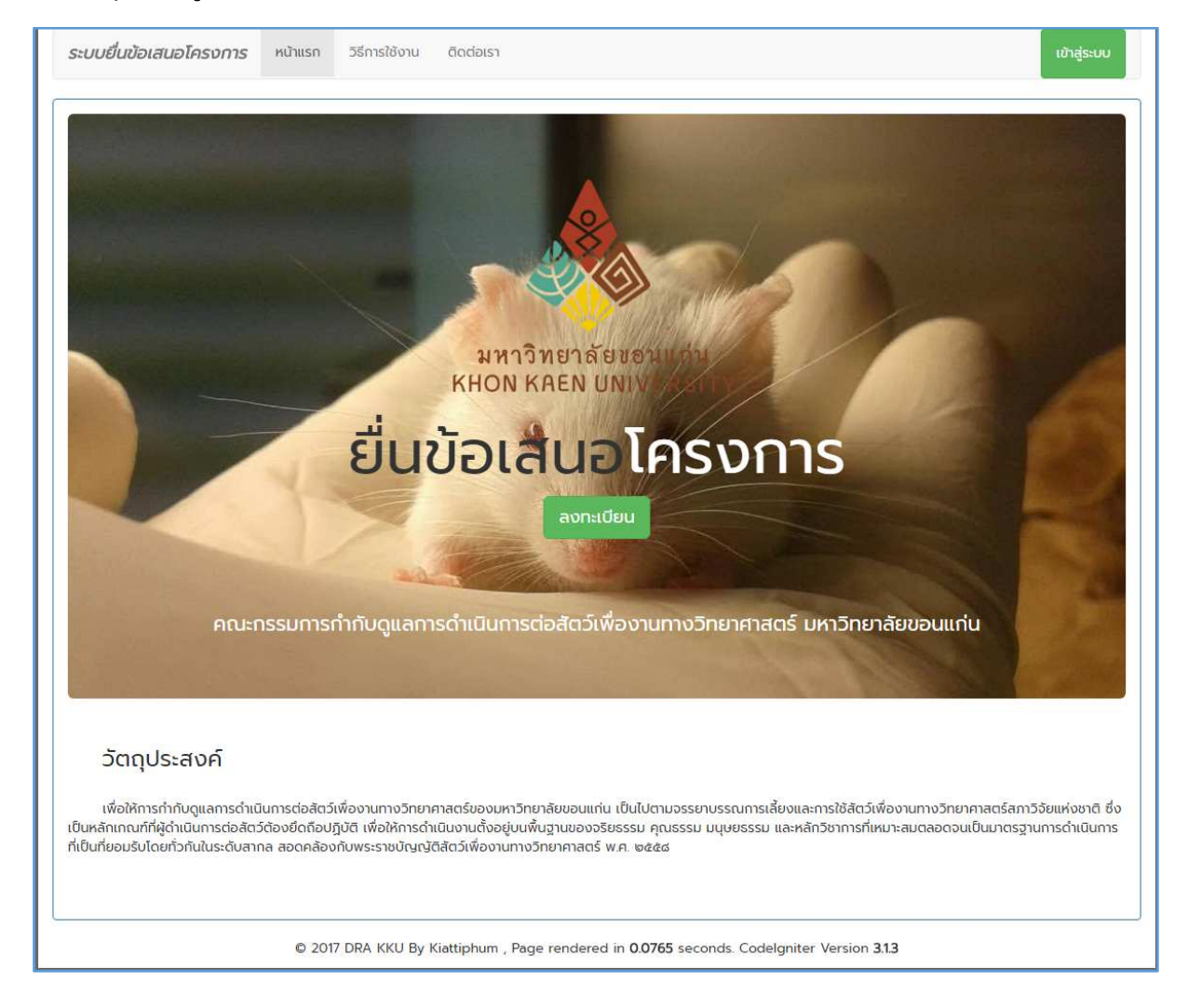

## $\blacktriangleright$  กรอกชื่อผู้ใช้และรหัสผ่านที่ได้ลงทะเบียนไว้ เสร็จแล้วกด <code>Login</code>

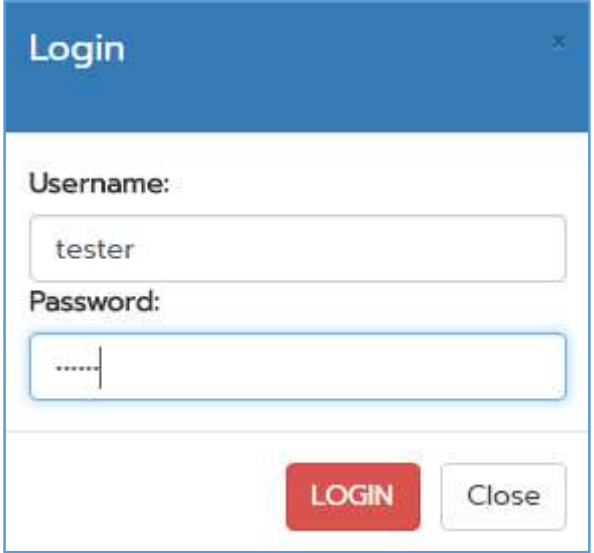

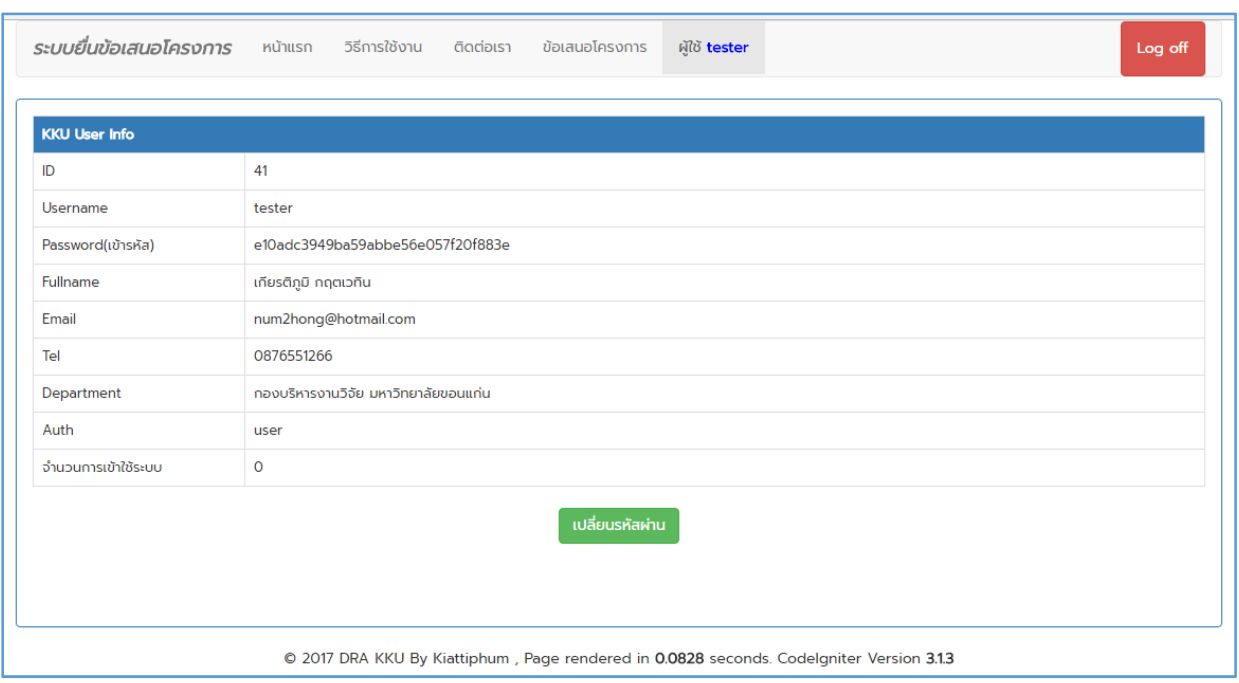

# $\blacktriangleright$  เมื่อเข้าสู่ระบบสำเร็จ จะได้ดังรูปล่างจะแสดงหน้าข้อมูลการลงทะเบียนของผู้ใช้งาน

# การยื่นขอเสนอโครงการ

# $\bullet$  คลิกที่เมนู ข้อเสนอโครงการ จะได้ดังรูป

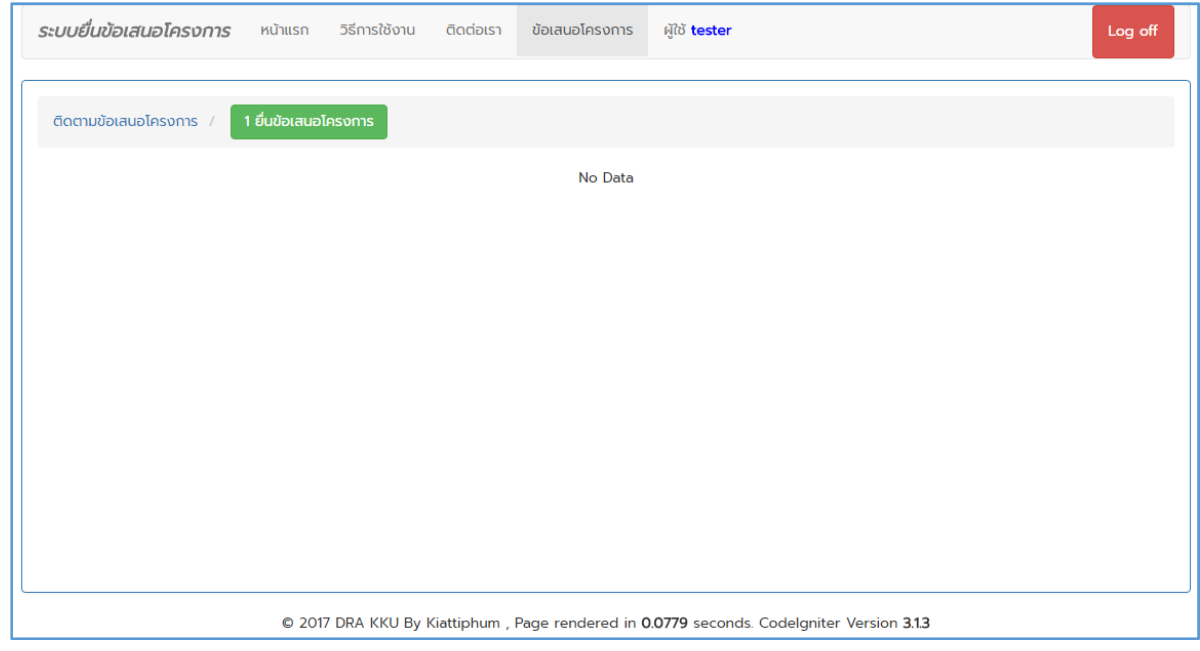

 $\bullet$  ให้คลิกที่  $^{-1}$ ยื่นข้อเสนอโครงการ กรอกข้อมูล ดังรูป

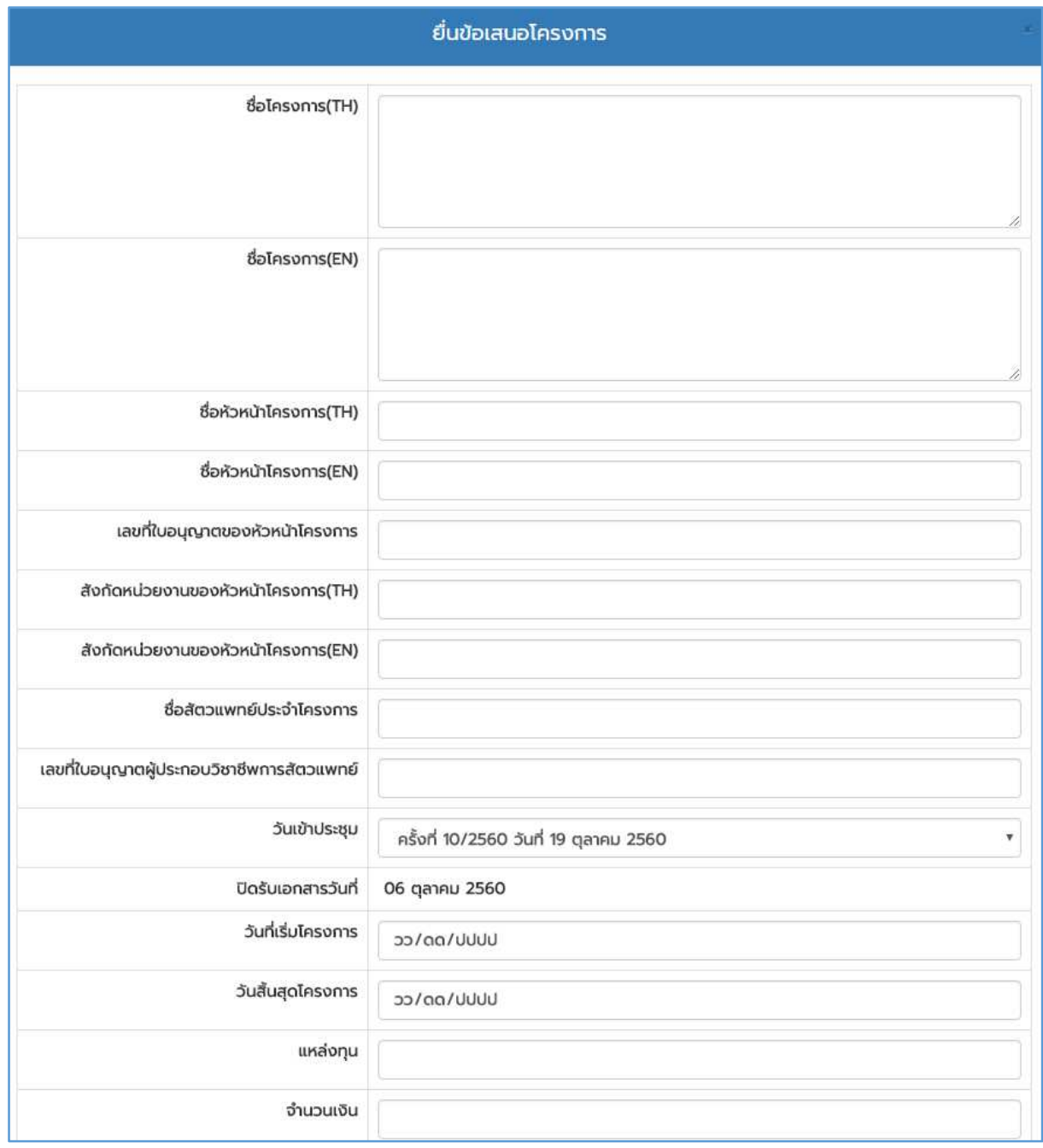

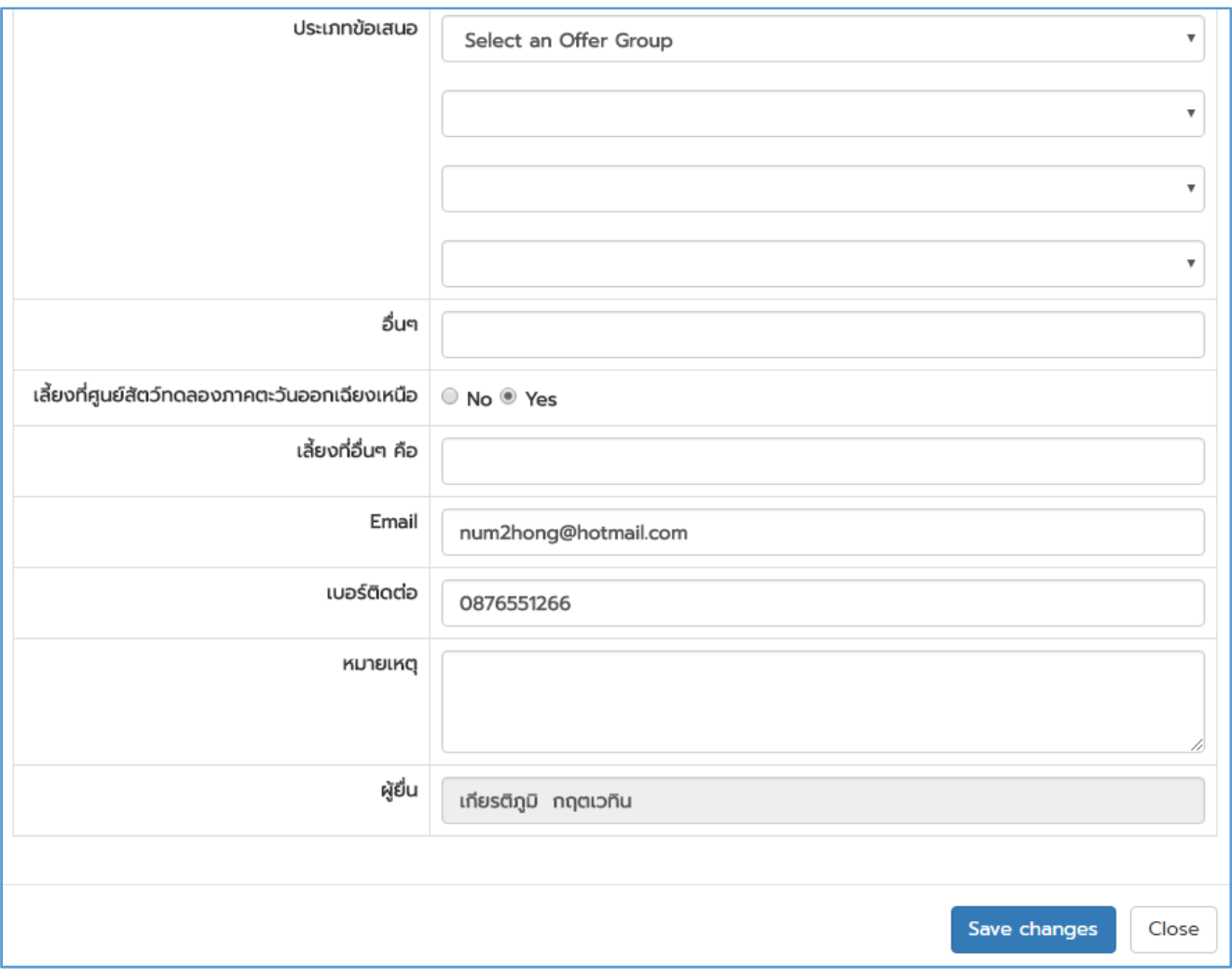

# $\supset$  ทำการกรอกข้อมูลให้ครบ ถ้าไม่ครบจะมีแจ้งเตือนเสร็จแล้วให้กด Save changes

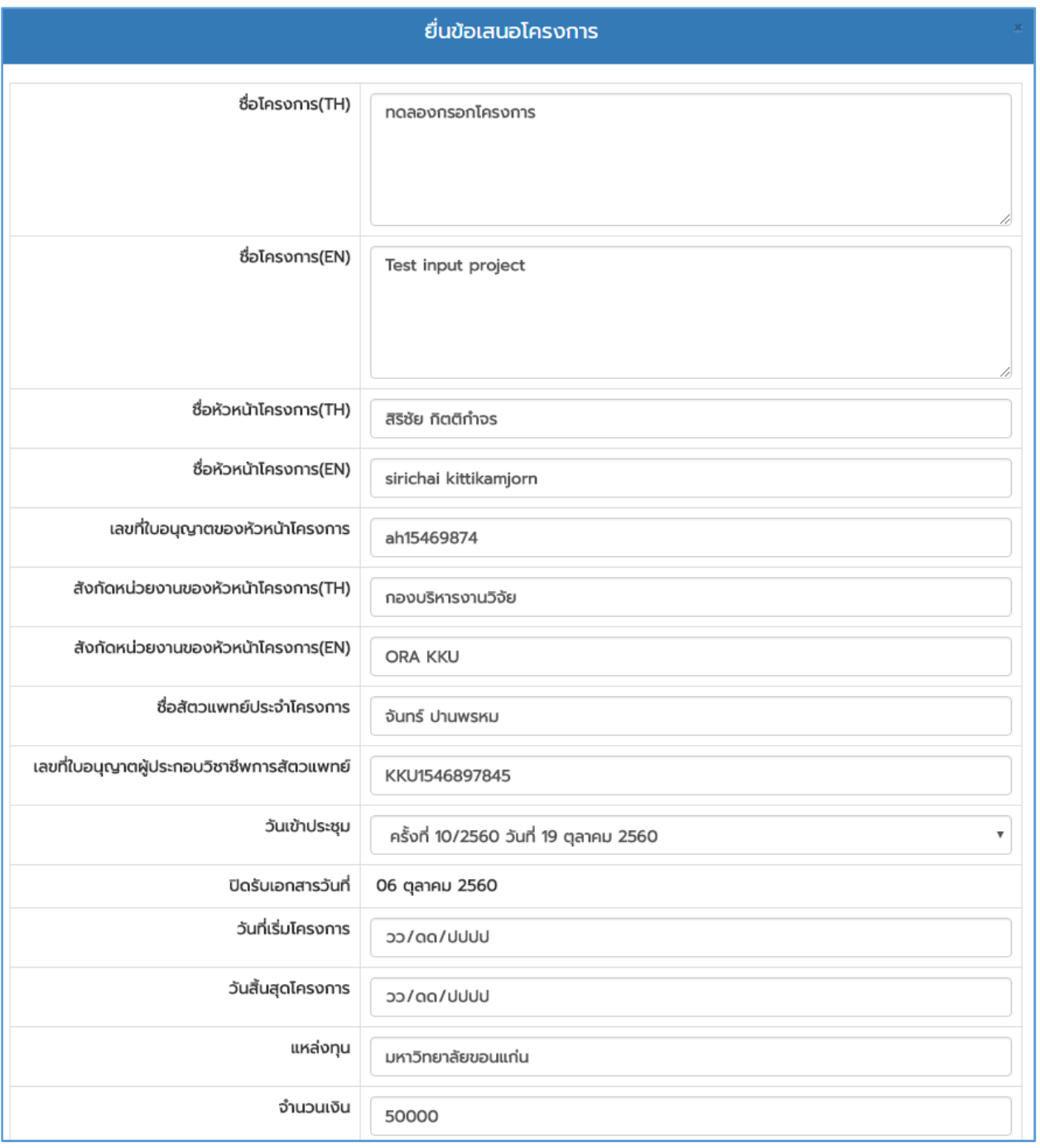

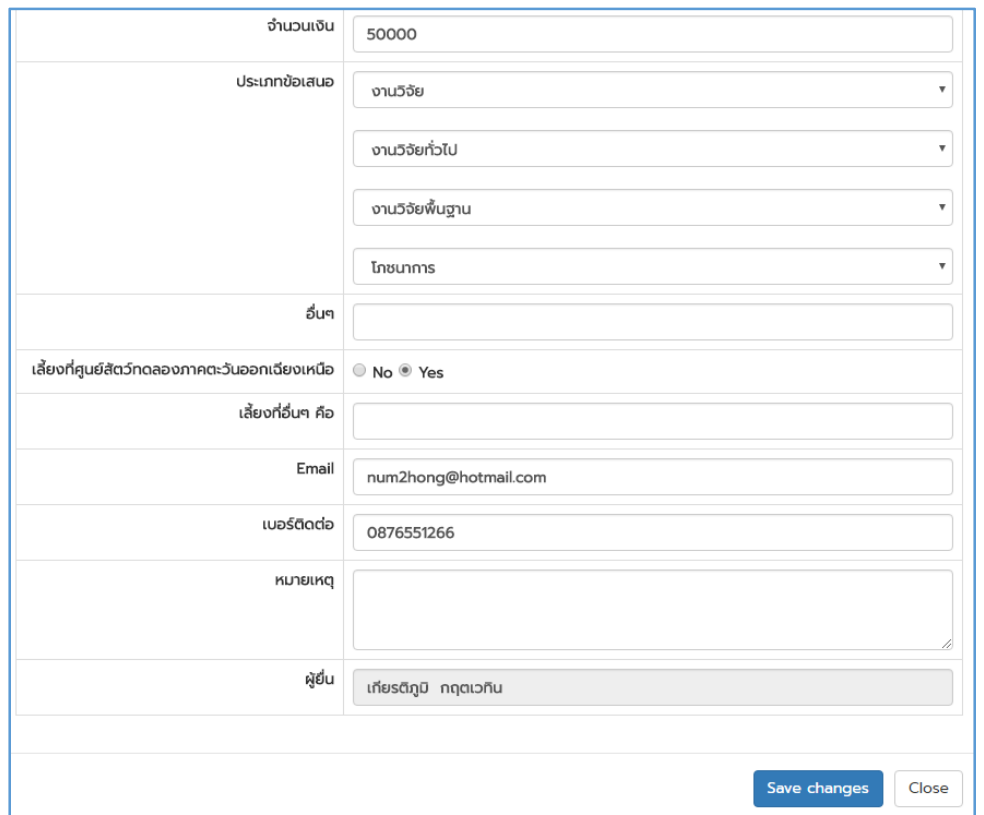

# $\bullet$  เมื่อกรอกข้อมูลสำเร็จ จะได้หน้าจอถัดมา คือ แนบสัตว์ทดลองและแนบเอกสาร

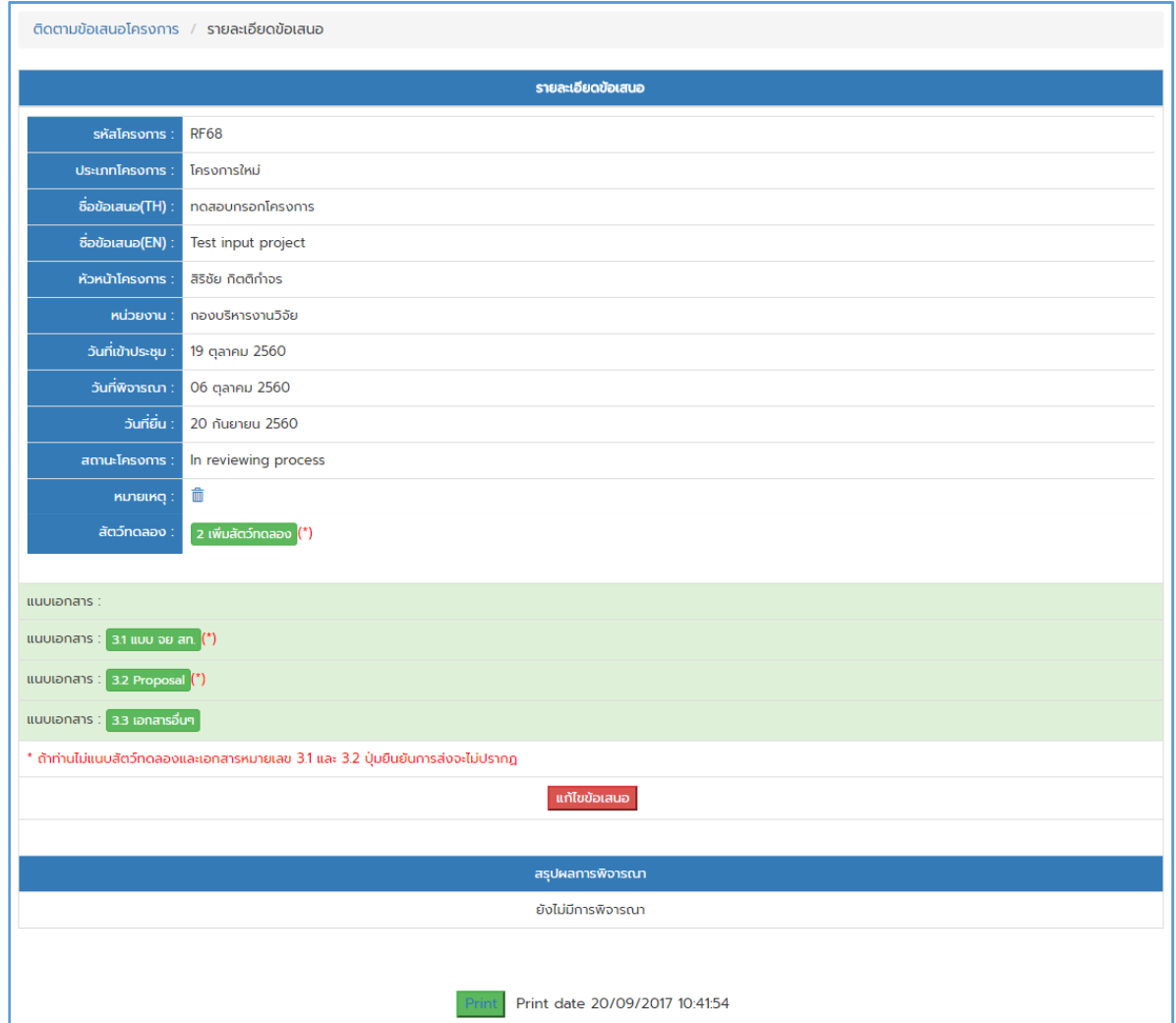

# $\bigcirc$  จากนั้นคลิกที่ <mark>2 เพ<sub>ิ่</sub>นสตว์กดลอง</mark> จะได้ดังรูปข้างล่าง

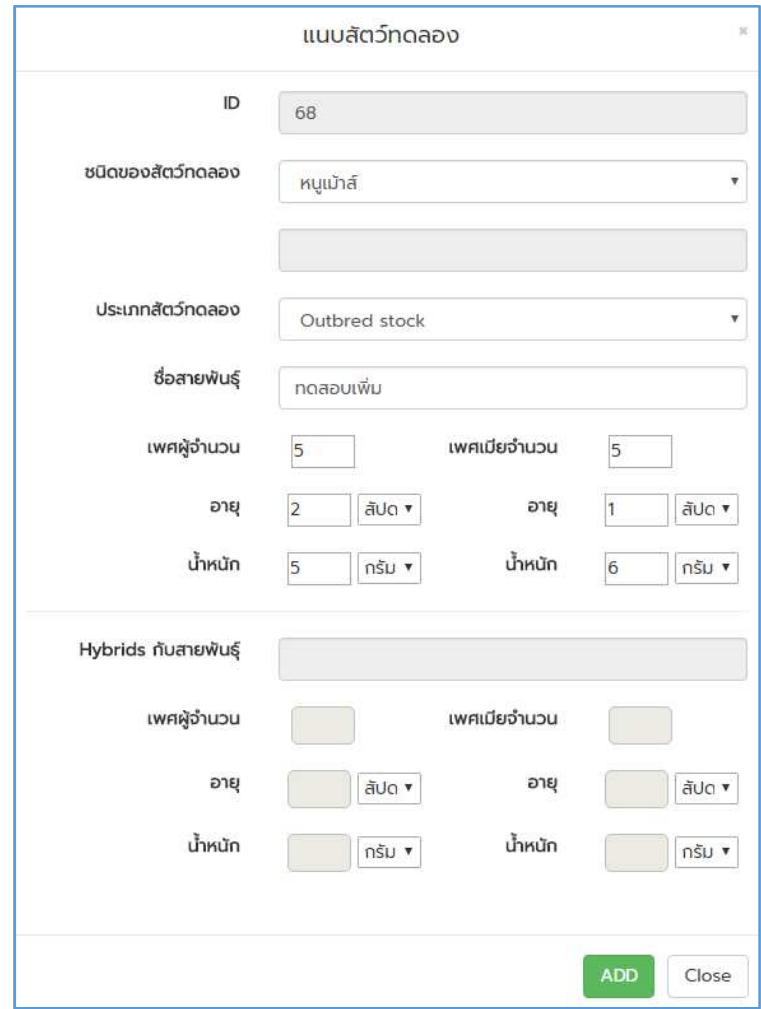

เมื่อเพิ่มสําเร็จจะไดดังรูปและสามารถเพิ่มไดเรื่อยๆ ตามชนิดของสัตวที่ตางกัน

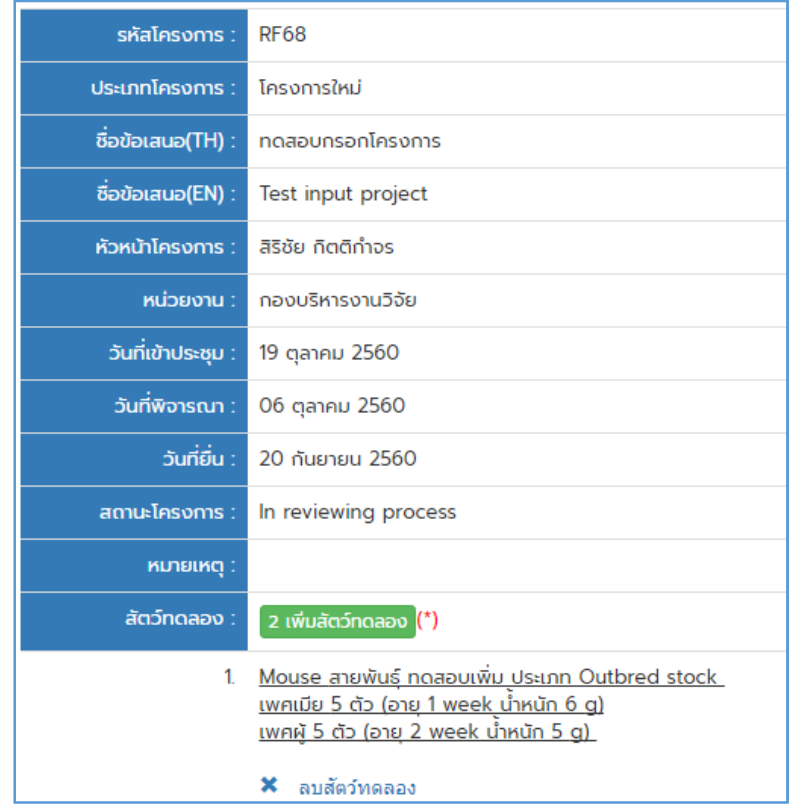

# $\bullet$  การเพิ่มกรณี <code>Hybrids</code> กับสายพันธ์อื่นๆให้เลือกชนิดของสัตว์ทดลองเป็น อื่นๆ

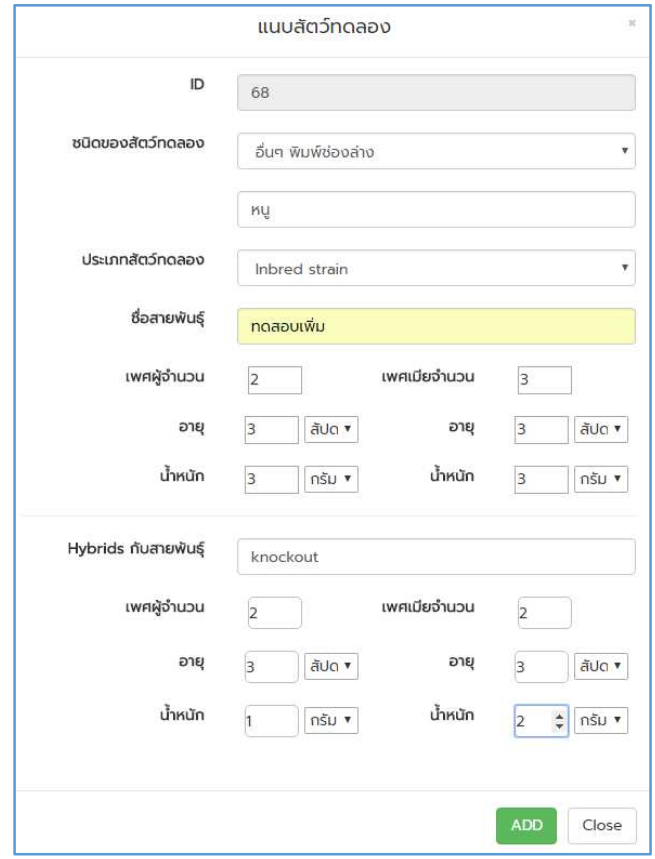

# $\bullet$  เมื่อเพิ่มกรณี Hybrids เสร็จแล้ว จะได้ดังรูป

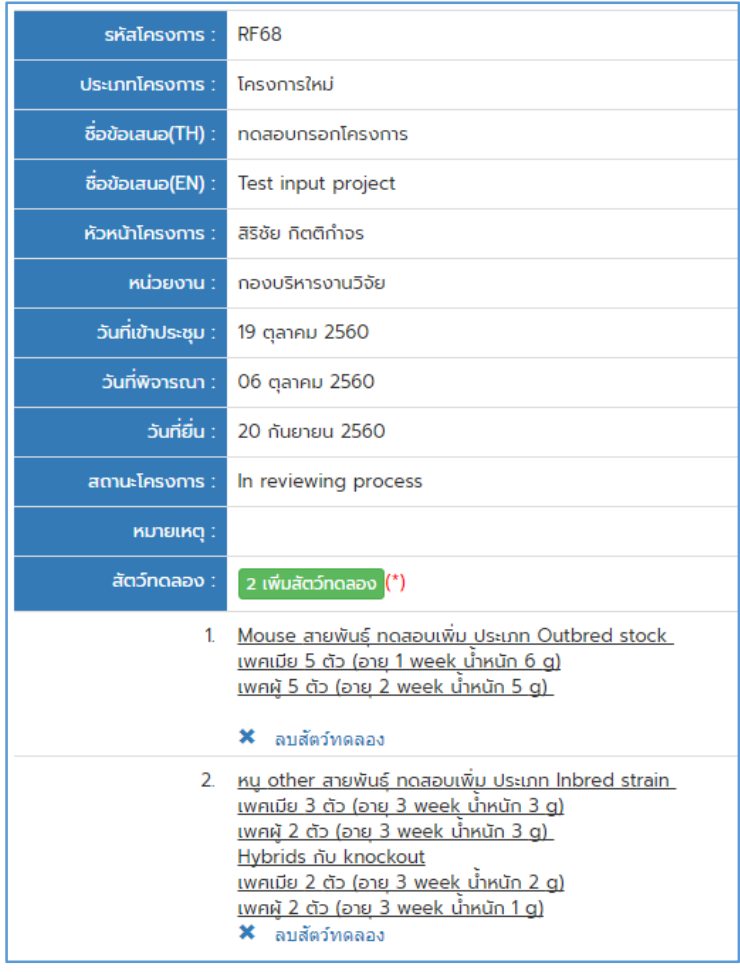

 $\hat{\mathcal{D}}$  ขั้นตอนถัดมาให้ทำการแนบเอกสารที่เกี่ยวข้องถ้าไม่แนบข้อ 3.1 และ 3.2 จะไม่สามารถส่ง บทความไปยังผูประเมินได

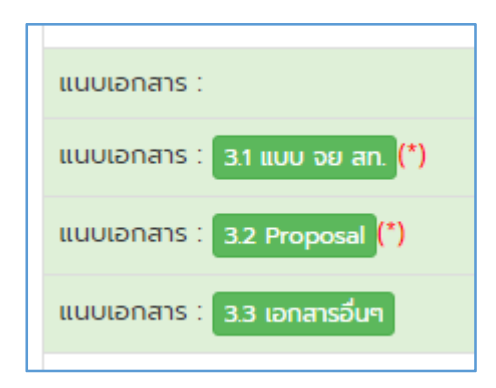

 $\supset$  แนบเอกสารโดยสามารถแนบได้เฉพาะนามสกุล Doc docx และ pdf เท่านั้น

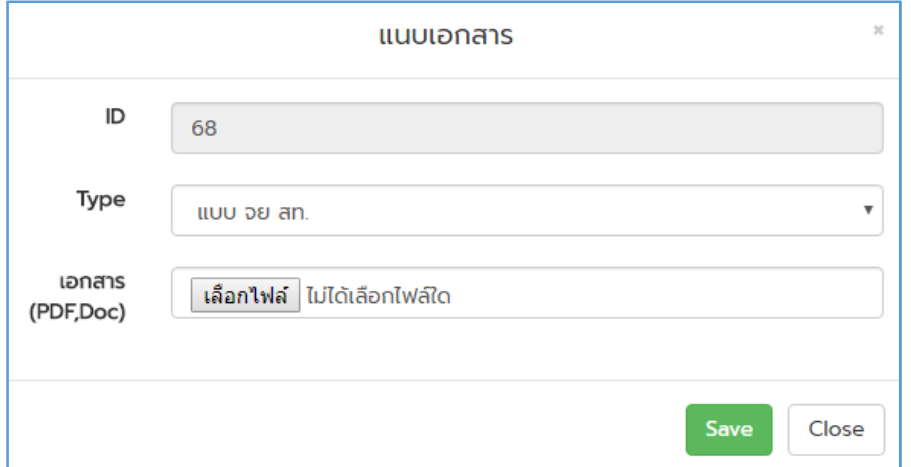

## $\supset$  เมื่อแนบเอกสารสำเร็จแล้ว จะมีปุ่มยืนยันการส่งเพิ่มขึ้นมา

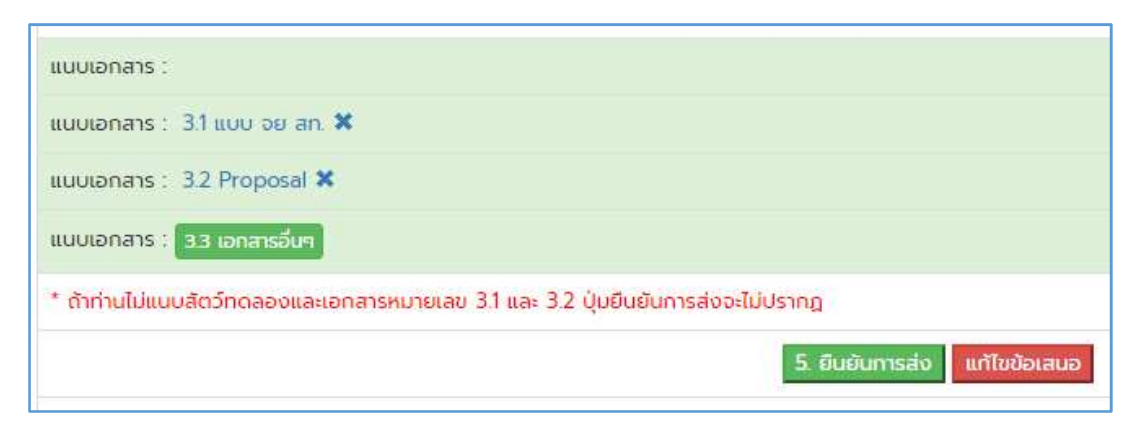

 $\blacktriangleright$  เมื่อคลิกที่ปุ่ม ยืนยันการส่งแล้ว นักวิจัยจะไม่สามารถแก้ไขโครงการใดๆ ได้อีก จนกว่าผู้ ประเมินจะได้อ่าน และส่งข้อเสนอแนะมาให้แก้ไข ซึ่งจะได้รับแจ้งทางอีเมล์และแจ้งที่ช่อง สรุปผลการพิจารณาซึ่งสามารถดูไดจากสถานะของโครงการ

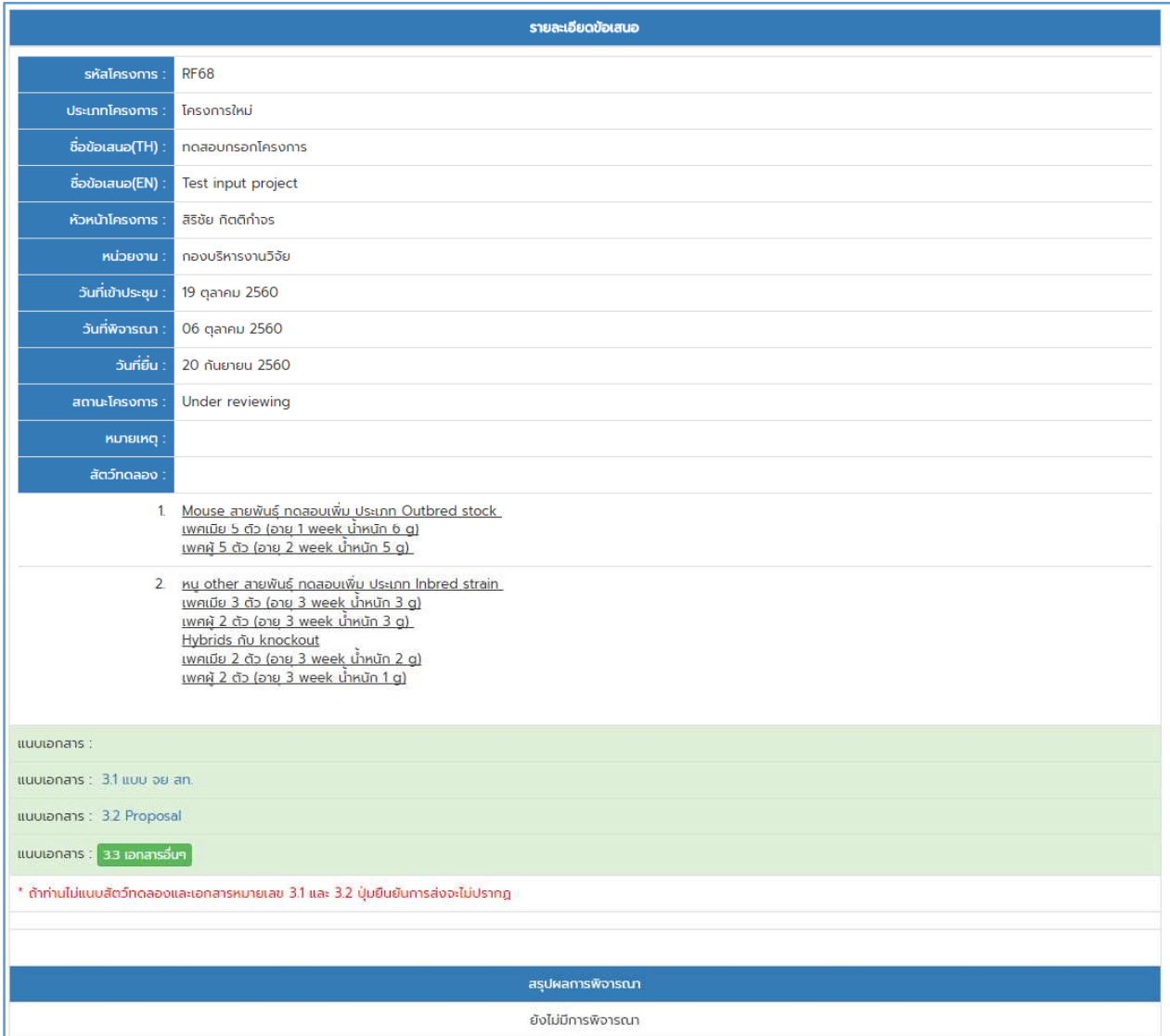

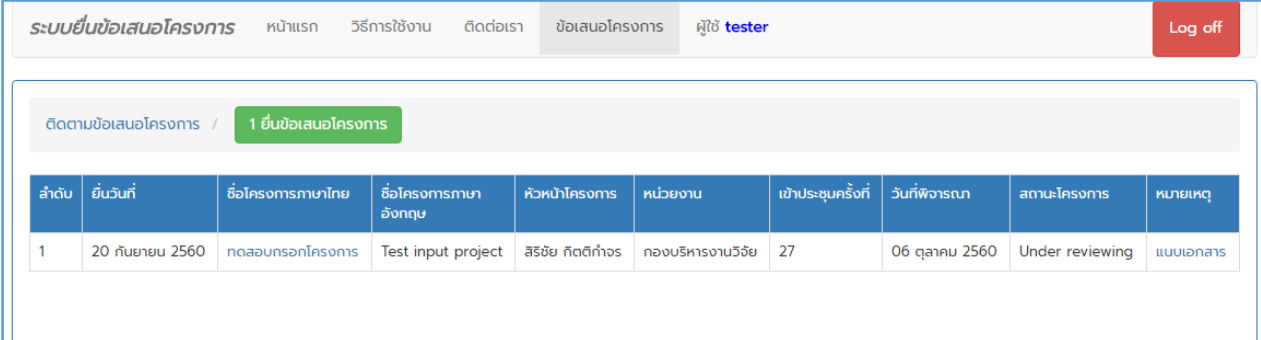

# $\supset$  กรณี มีการตอบกลับจากผู้ประเมิน จะมีข้อความแสดงในหน้าสรุปผลและข้อเสนอแนะ

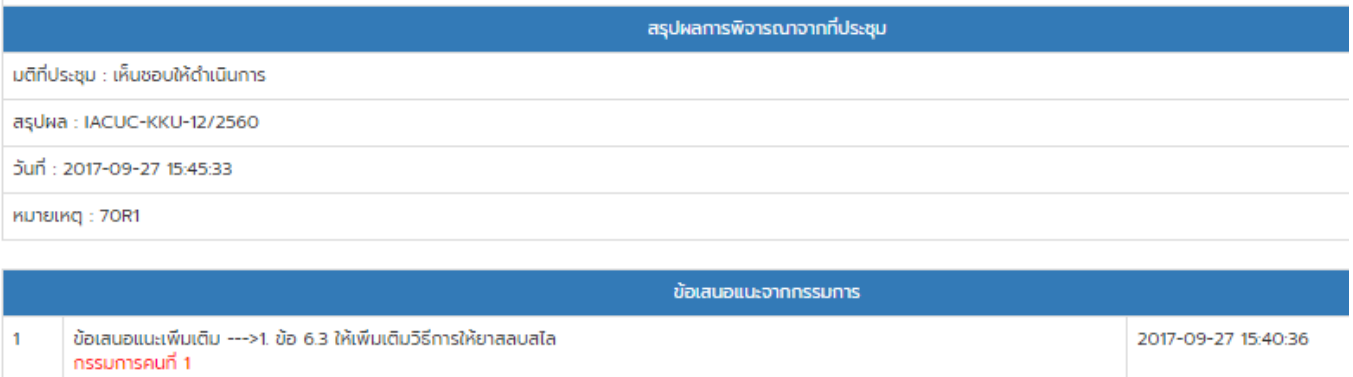

#### การแกไขโครงการ

- $\bullet$  เมื่อมีมติให้แก้ไขจากผู้ประเมิน นักวิจัยต้องมีการแนบเอกสารใหม่ หรือแก้ไขในรายละเอียด
- การแกไขในสวนสัตวทดลอง ใหทําการลบอันเดิมออก แลวเพิ่มใหม
- การแกไขในสวนเอกสาร ใหทําการลบอันเดิมออก แลวแนบเอกสารเขาไปใหม
- $\bullet$  การแก้ไขในส่วนรายละเอียด ให้คลิ๊กที่แก้ไขข้อเสนอ <mark>แก้ไขข้อเสนอ</mark>

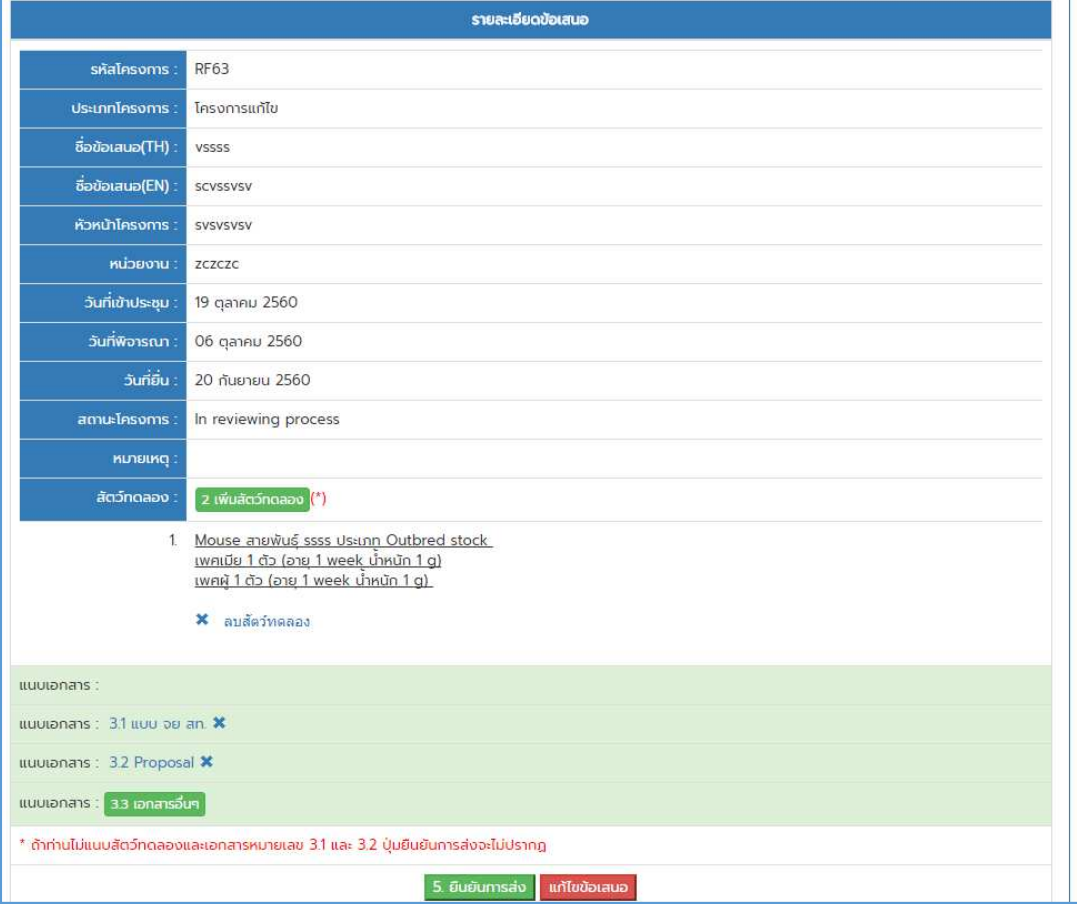

# $\blacktriangleright$  จะแสดงหน้าจอให้แก้ไข ดังรูป

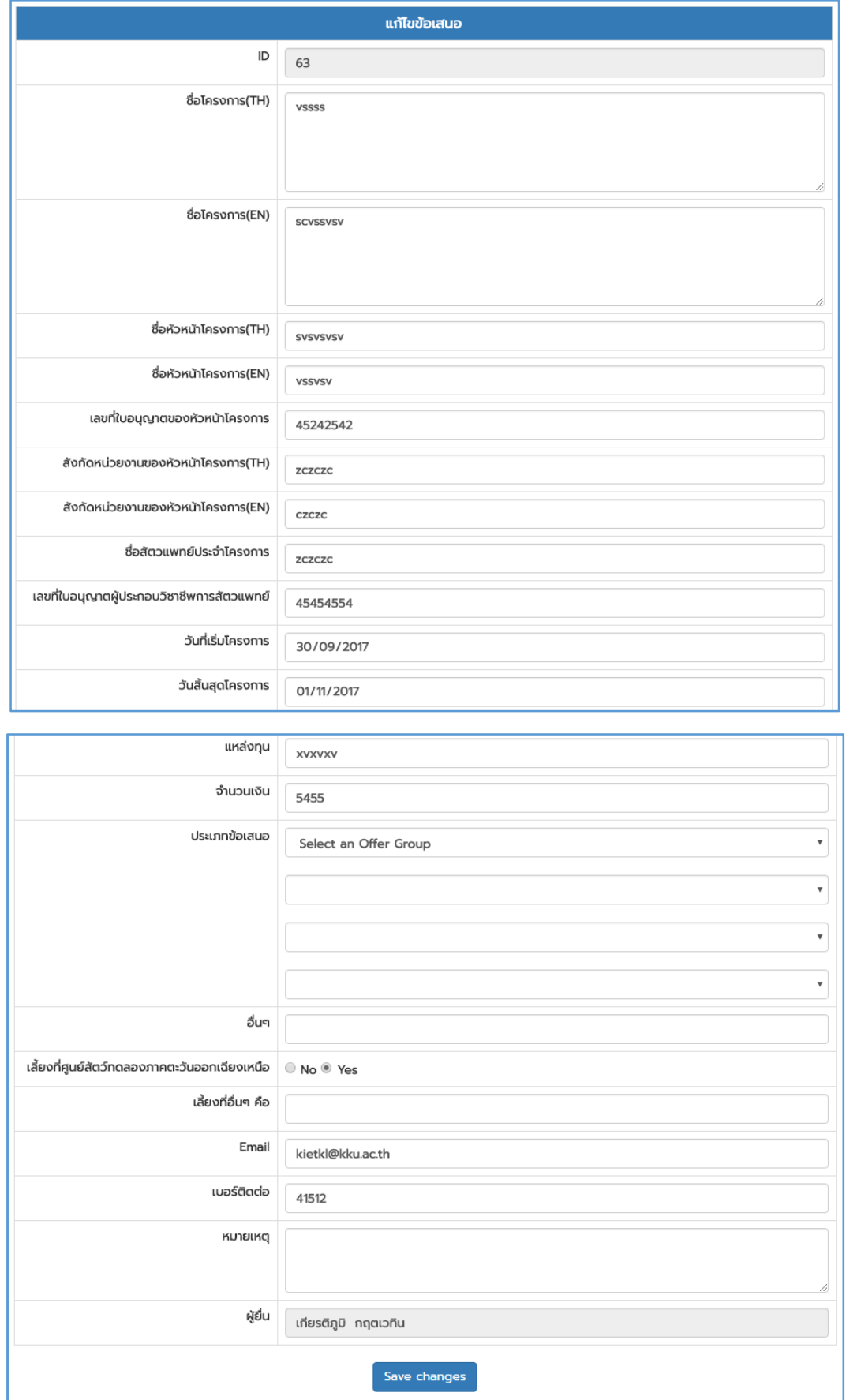

# $\blacktriangleright$  และทุกๆการแก้ไข ทุกครั้งจะต้องเลือกประเภทข้อเสนอใหม่ทุกครั้ง

#### การลบโครงการ

 $\blacktriangleright$  สามารถลบได้ที่ปุ่มรูปถังขยะในช่องหมายเหตุได้ทันทีในกรณีที่ยังไม่แนบสัตว์ทดลองและ แนบเอกสาร

 $\blacktriangleright$  ถ้ามีการแนบเอกสารหรือสัตว์ทดลองแล้ว ต้องลบออกให้หมดก่อน ปุ่มถังขยะจึงจะแสดง ออกมา จึงจะสามารถลบโครงการได

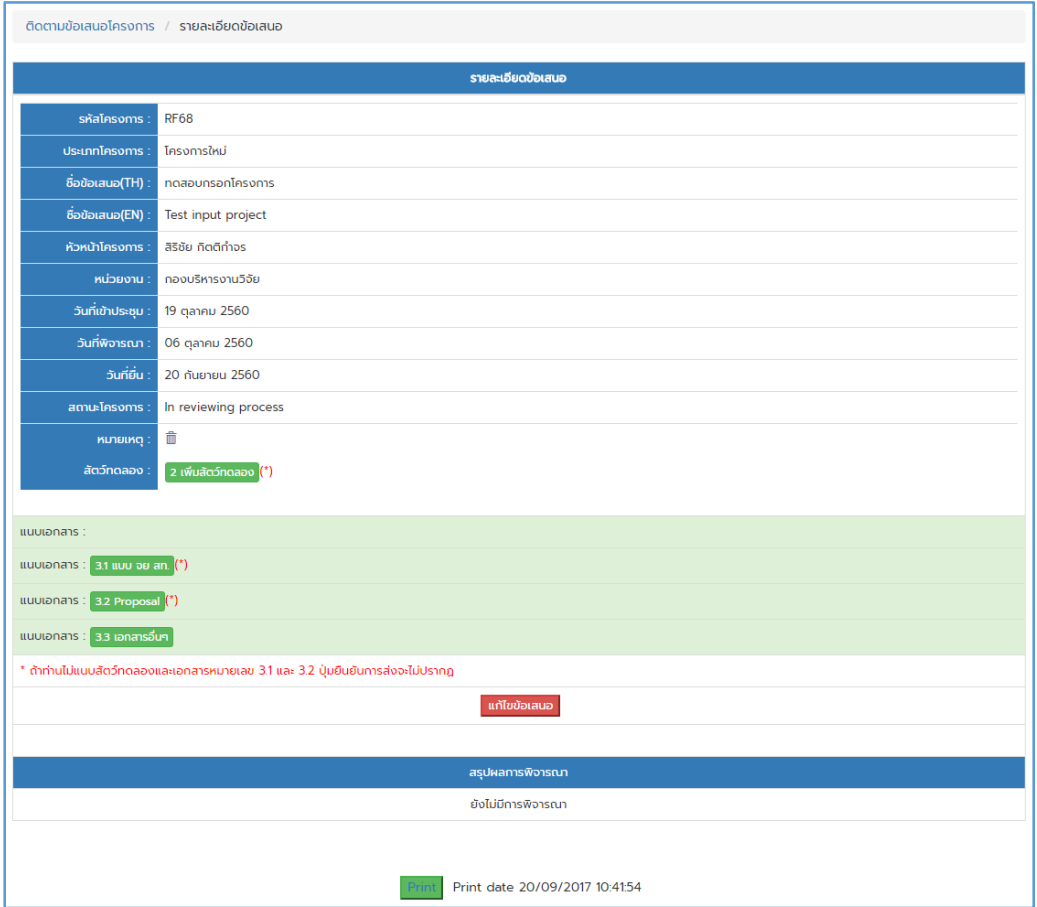

#### การติดตามสถานะโครงการ

### $\bullet$  สามารถติดตามได้ที่หน้าข้อเสนอโครงการหัวข้อสถานะโครงการและทางอีเมล์

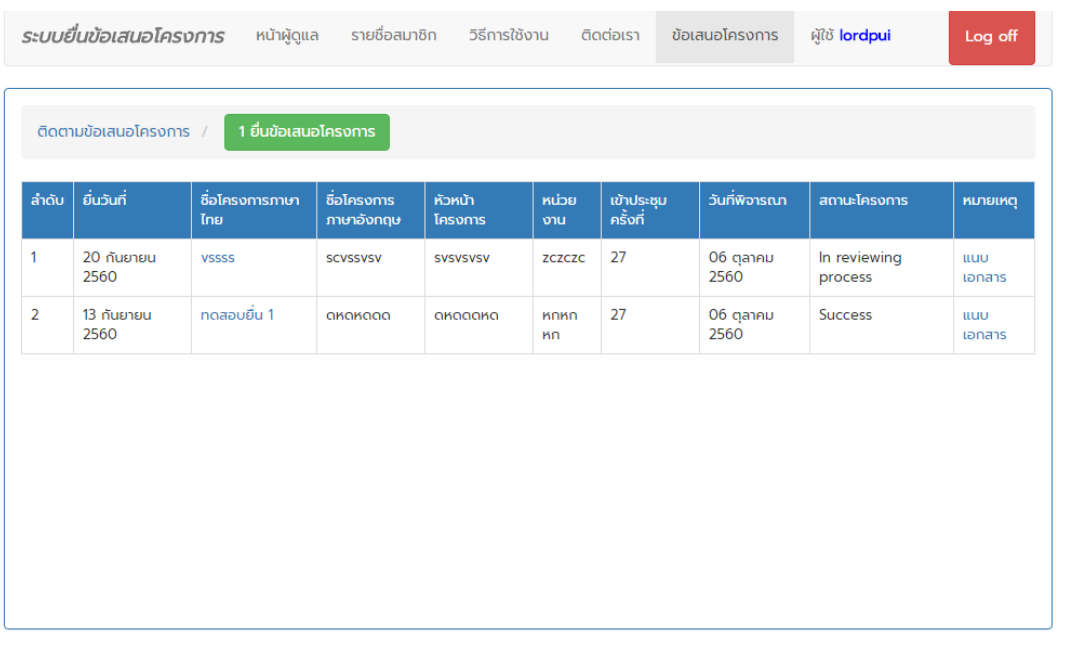

© 2017 DRA KKU By Kiattiphum, Page rendered in 0.0861 seconds. Codelgniter Version 3.13

- โดยมีสถานะ 4 สถานะ คราวๆ ดังนี้
- In reviewing processคือสถานะที่เพิ่มโครงการเขาสูระบบ หรือรอแกไข และรอยืนยัน การสงใหผูประเมินพิจารณา
- $\bullet$  Under reviewingคือรอการพิจารณาจากผู้ประเมิน
- Decisionคือพิจารณาแลวและรอผลสรุป
- Successคือการพิจารณาเสร็จสิ้นแลว